## **ENERGINET**

Energinet Tonne Kjærsvej 65 DK-7000 Fredericia

+45 70 10 22 44 info@energinet.dk CVR-nr. 28 98 06 71

Dato: 23. juni 2020

Forfatter: KBC/KBC

#### NOTAT

<u>ৰি</u>

# ECP ENERGINET INSTALLATION GUIDE

## Content

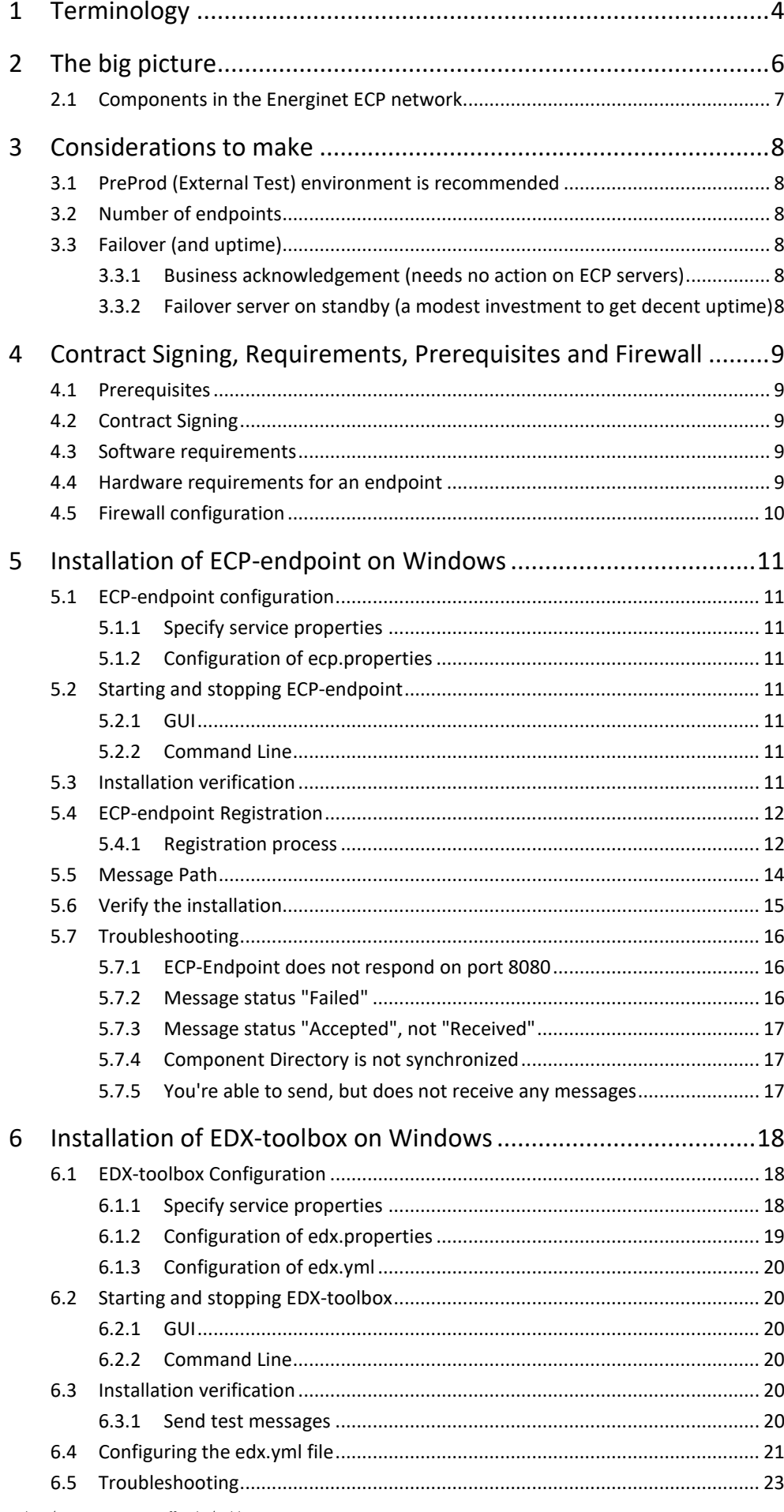

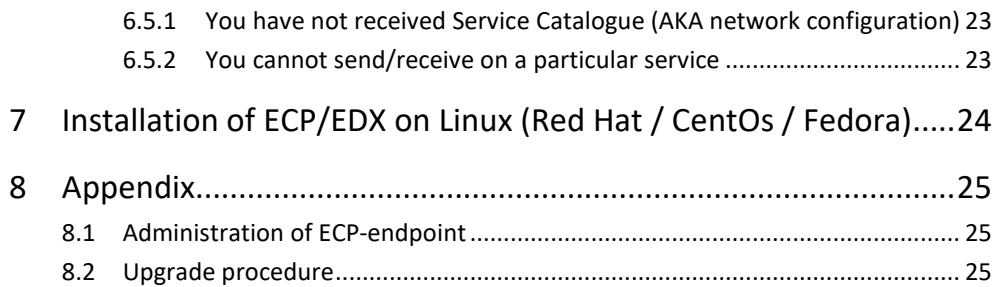

## <span id="page-3-0"></span>1 Terminology

Read later - this is a reference for acronyms/names used in this installation guide. Defined words are in bold font.

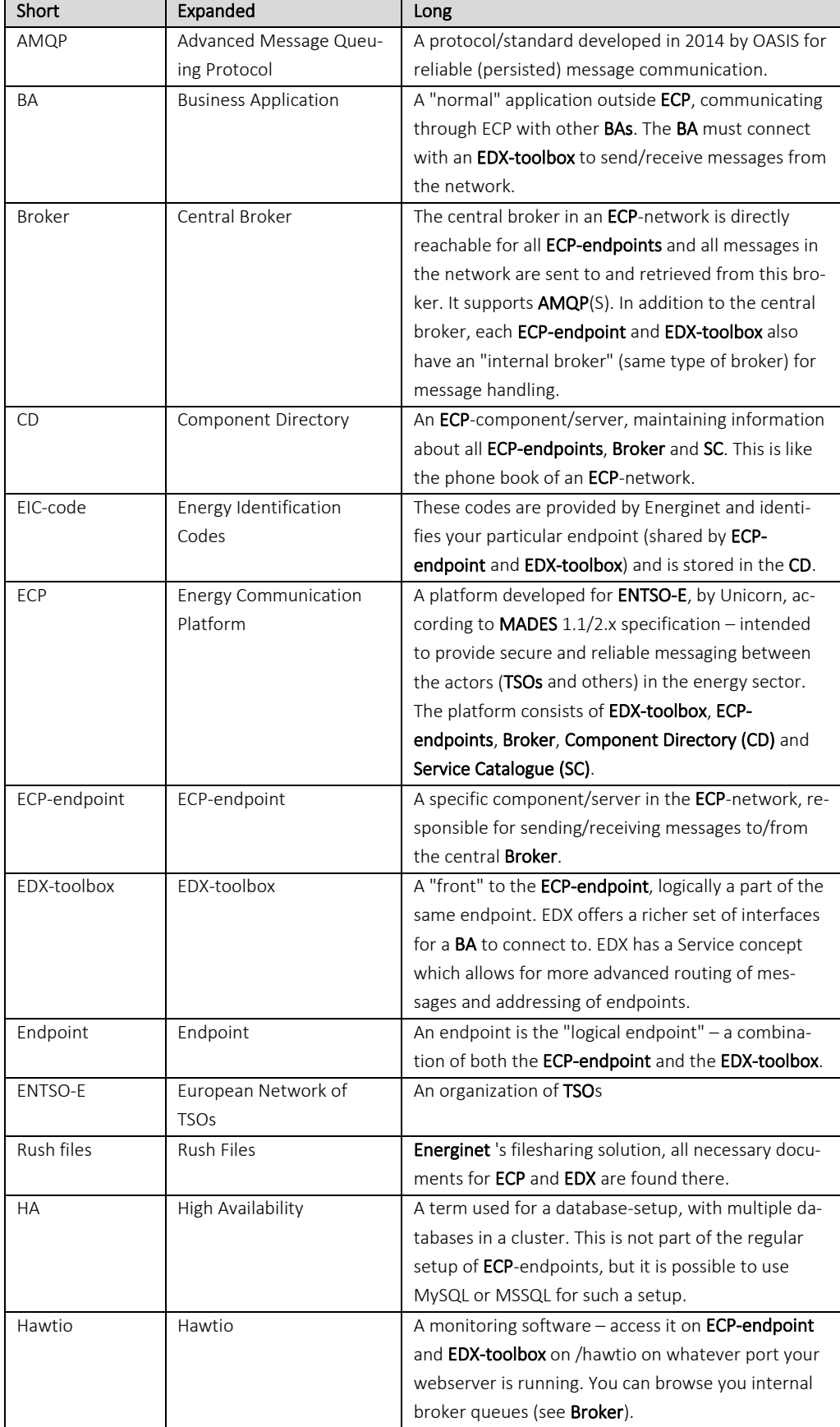

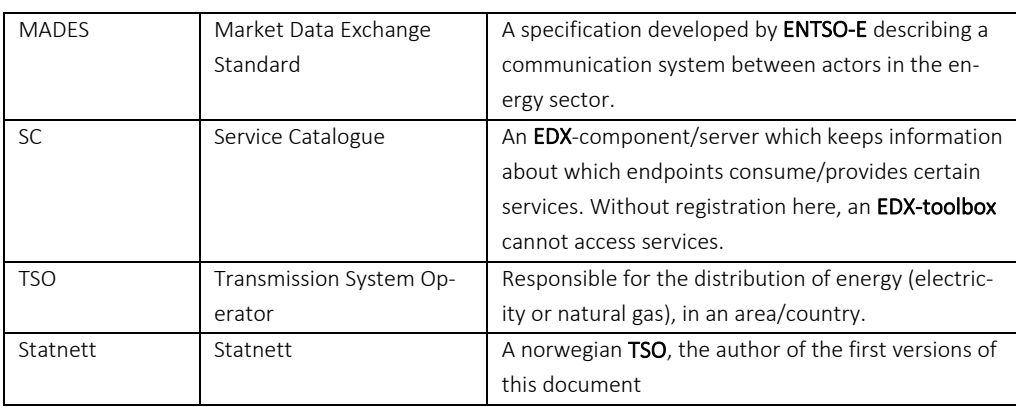

## <span id="page-5-0"></span>2 The big picture

The goal of ECP is to provide secure and reliable messaging between participants in the energy sector, from one Business Applications (BA) to another. The diagram below provides a "big picture".

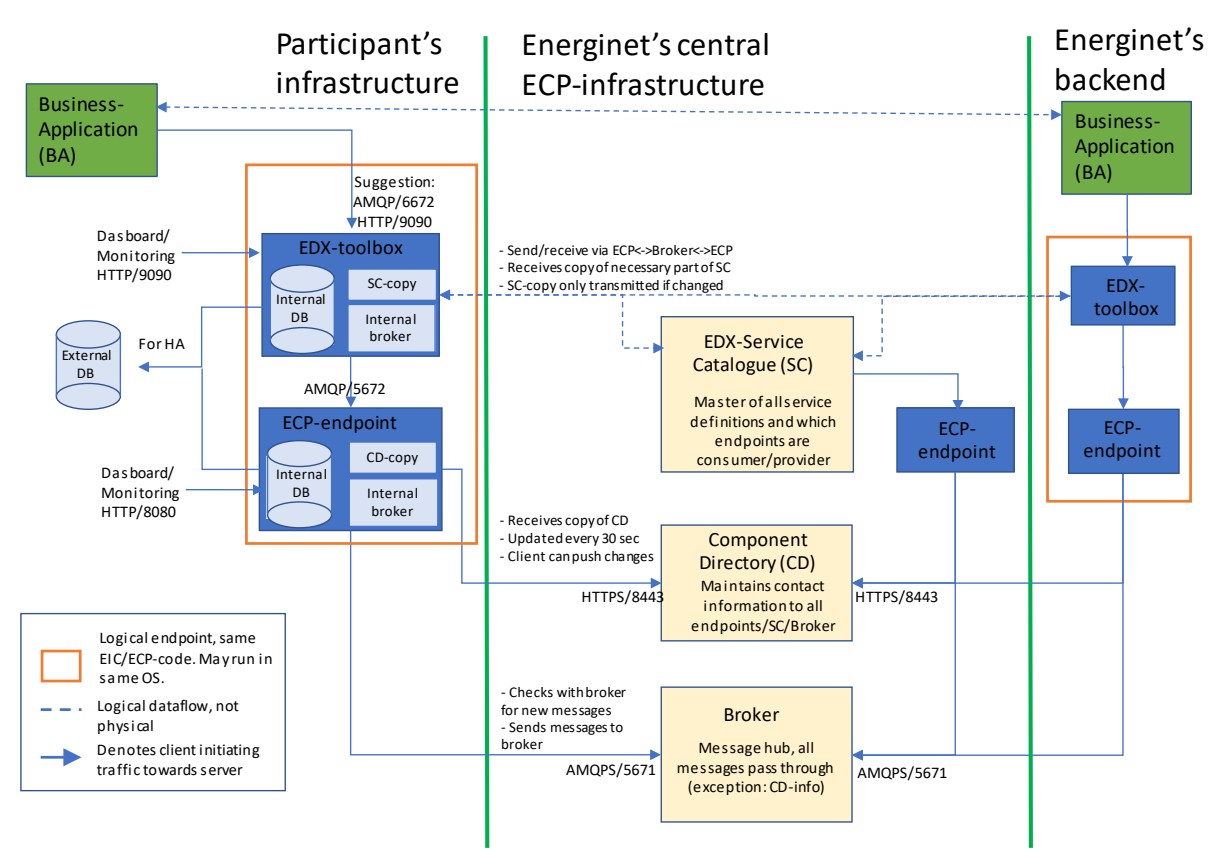

The diagram aims at answering the following questions you may have:

- What components exists in the ECP and which must a particpant in the network install?
- Which ports must be opened in which direction and in which firewall?
- What is the general purpose of the various components in ECP?
- How does the messages flow in the system and how is the logical flow?

Please find below some explanations of what is seen in the diagram above:

- A participant must install an ECP-endpoint and an EDX-toolbox. If installed in the same OS, caution must be taken with respect to inbound TCP ports.
- During the installation phase you will need to register with the Component Directory (the registration requires approval by Energinet).
- After the approval, you may send messages from one ECP-endpoint to another.
- By adding the EDX "on top", you will gain the service concept which among many things will allow you to address a service provider without knowing a specific address (example of destination: "SERVICE-FASIT").
- You can therefore test ECP-to-ECP traffic (using the ECP-Dashboard) before you test EDX-to-EDX traffic (using the EDX-Dashboard).
- EDX-traffic will not work unless the Service Catalogue is updated by Energinet with information about your endpoint and which services you can consume.
- When EDX-to-EDX traffic works you may test BA-to-BA traffic.

#### <span id="page-6-0"></span>2.1 Components in the Energinet ECP network

The following table lists the ECP /EDX components available in the ECP network hosted by En-

erginet. The PreProd network is used for external test.

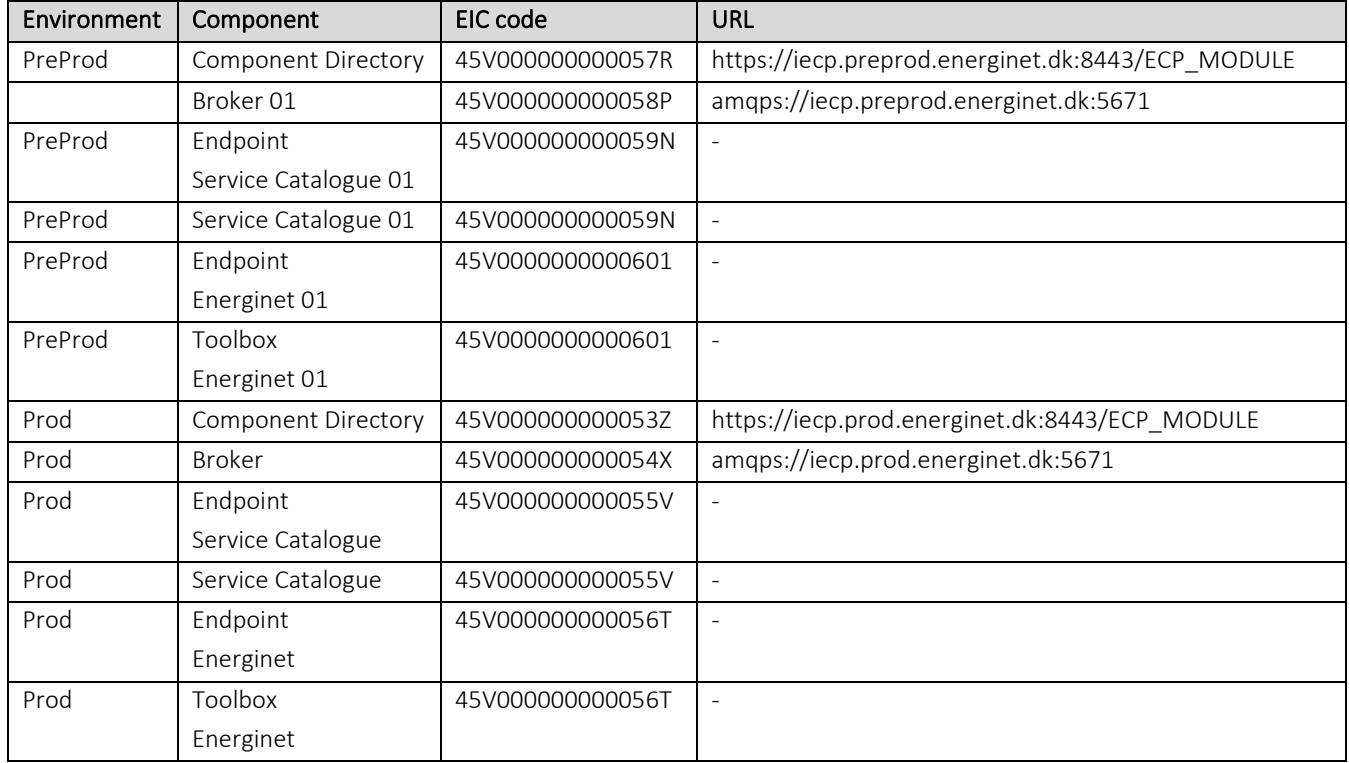

## <span id="page-7-0"></span>3 Considerations to make

Please find below a list of considerations with respect to installing and running an endpoint.

#### <span id="page-7-1"></span>3.1 PreProd (External Test) environment is recommended

Energinet recommends setting up a test-endpoint which will be connected to Energinet's Pre-Prod-network. NB! It is not possible to connect from PreProd to production (or vice versa) in the ECP-networks set up by Energinet. Unless you are confident on going straight into production, you should install a test-endpoint in PreProd first.

#### <span id="page-7-2"></span>3.2 Number of endpoints

Energinet recommends as few endpoints as possible. We expect no performance issues. However, you may install as many endpoints as you think you need to, for example out of legal or management reasons.

#### <span id="page-7-3"></span>3.3 Failover (and uptime)

All components may fail, but how to deal with it? Let's explore some options:

#### <span id="page-7-4"></span>3.3.1 Business acknowledgement (needs no action on ECP servers)

First, we expect BAs to send and process "business acknowledgement" if necessary. Consider a scenario where BA-1 sends bid offer to BA-2. Then BA-2 responds with a "business acknowledgement" to let BA-1 know it has received the bid. Now BA-1 knows that its bid has been accepted and processed by BA-2 and can act accordingly. Failover-setups in the network cannot replace such a procedure, because it can never cover "end-to-end".

#### <span id="page-7-5"></span>3.3.2 Failover server on standby (a modest investment to get decent uptime)

Energinet recommend a failover server on standby. Make sure to make a copy of the whole database of the master server after the master has completed registration.

This makes it possible for the failover server to startup without going through the registration process. Then make sure, with automatic or manual procedure, that only one of the servers are running at a time. If both are running at the same time, whichever of them are first to grab messages from the central broker, will take them.

## <span id="page-8-0"></span>4 Contract Signing, Requirements, Prerequisites and Firewall

## <span id="page-8-1"></span>4.1 Prerequisites

• You must have access to Energinet Rushfiles[: https://energinet.rushfiles.net/client/de](https://energinet.rushfiles.net/client/default.aspx)[fault.aspx](https://energinet.rushfiles.net/client/default.aspx) 

You should find all relevant documentation under the folder, Energinet ECP Network. If you do not have access, contac[t plansupport@energinet.dk.](mailto:iecp@energinet.dk) Retrieve ECP installation files from Energinet Rushfiles.

- For each ECP-endpoint/EDX-toolbox installed, an international V-type EIC code is needed.
	- o EIC codes are country specific 16-character strings, and must be requested from the body responsible for issuing EIC codes for the country where the company installing the endpoint is registered.
	- o For companies registered in Denmark, please send an email to [eic-administration@energinet.dk](mailto:eic-administration@energinet.dk) with information as specified on the web page <https://energinet.dk/El/Elmarkedet/EIC>
- With a V-type EIC code at hand, please write an email t[o plansupport@energinet.dk](mailto:iecp@energinet.dk) with the following information:
	- **Company name and V-type EIC code**
	- Which network you want to connect to (preprod or production)
	- **Which services you are going to use**
	- Contact information email address and phone number
	- o In return you'll get a registrationKeystore.jks file, that you will need later.

## <span id="page-8-2"></span>4.2 Contract Signing

To participate into the ECP-network of Energinet, one must sign an agreement. Contact Energinet settlement department: [afregning@energinet.dk](mailto:afregning@energinet.dk)

(the contract is available on th[e https://energinet.dk/El/Ny-paa-elmarkedet/EIC](https://energinet.dk/El/Ny-paa-elmarkedet/EIC) location mentioned above). The contract is clarification of each party's responsibilities.

#### <span id="page-8-3"></span>4.3 Software requirements

Check the official Unicorn documentation for the OS requirements. The documentation is available from the Energinet Rushfiles.

#### <span id="page-8-4"></span>4.4 Hardware requirements for an endpoint

Statnett has run this software for some time and makes some recommendations expecting a peak at a few hundred messages per hour. The official recommendation from ENTSO-E has much higher numbers based on a peak at a few thousands of messages per hour. ENTSO-E's recommendation is presented in parenthesis. The recommendation format is separate numbers for ECP and EDX separated by a plus-sign.

- CPU: 1C-2GHz + 1C-2GHz (4C-2GHz + 2C-2GHz)
- RAM:  $4GB + 1GB<sup>1</sup>$  $4GB + 1GB<sup>1</sup>$  $4GB + 1GB<sup>1</sup>$  (8GB + 4GB)
- Disk: 20[2](#page-8-6) GB + 20 GB (40 GB + 100 GB)

<span id="page-8-7"></span>Even more important than a specific setup is the ability to upgrade the hardware on a short notice. Energinet, nor Statnett, does not assume any responsibility should these recommendations be inadequate. The software installations must be able to adapt to the load.

<span id="page-8-5"></span><sup>1</sup> Default setup for Java memory requirement in EDX is 1GB, but 2GB is preferable.

<span id="page-8-6"></span><sup>2</sup> Calculations indicate that 10 GB is plenty for 1M messages per 14 days (default behavior is to delete message logs older than 14 days). Then you have 10GB for other stuff. This is assuming you don't do archiving of message contents.

### <span id="page-9-0"></span>4.5 Firewall configuration

Look at "the big picture" (chapter [2\)](#page-5-0) to identify which ports you need to open. The arrow on the traffic denotes from where the traffic is initiated. The table below summarizes the information:

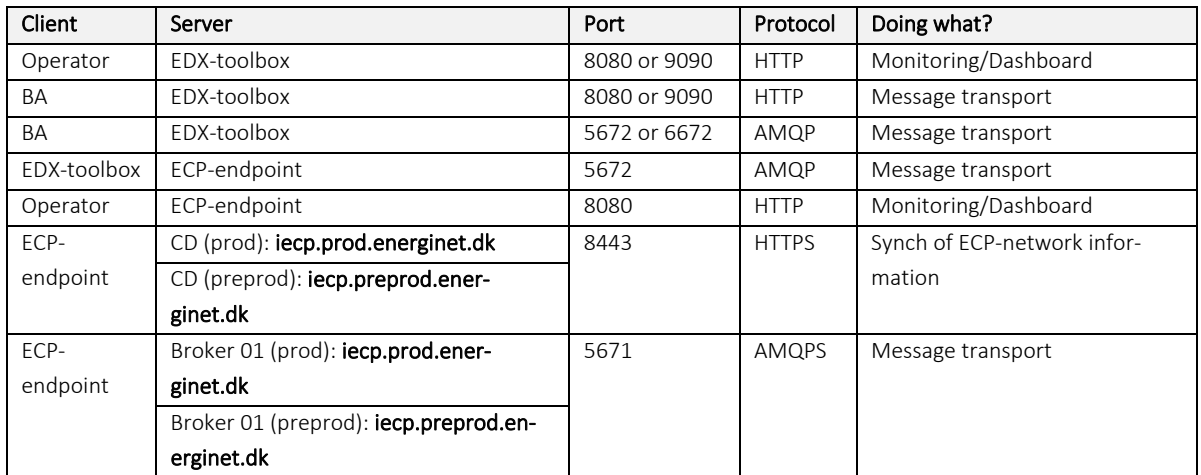

The options you have on the port on EDX-toolbox depends on whether you install the EDX on the same OS as ECP-endpoint.

Also, if you want to secure the Operator Monitoring/Dashboard and BA Message transport ports with SSL, please consult the ECP / EDX administration guides.

If you want the software to connect to an external database, please make sure that no firewall blocks access to the port of that database. Supported database servers are MySQL, MSSQL, PostgreSQL and Oracle – for details on the specific versions supported, please check the ECP and EDX installation guides.

## <span id="page-10-0"></span>5 Installation of ECP-endpoint on Windows

Please consult the ECP Installation Guide on how to install the software on windows.

## <span id="page-10-1"></span>5.1 ECP-endpoint configuration

#### <span id="page-10-2"></span>5.1.1 Specify service properties

When ECP-endpoint is registered as a Windows service, it is possible to change its system properties using the Tomcat application for management of Windows services (the method shown is cumbersome but apparently robust):

- cd <install\_path>\tomcat\bin
- copy tomcat9w.exe ecp-endpointw.exe (copy into <servicename>w.exe)
- $\triangleright$  ecp-endpointw.exe //ES//ecp-endpoint (see footnote for syntax explanation [3](#page-10-8))

When the property dialogue opens, change tab to Java. Consider changing the following settings:

- Tick off "Use default"-checkbox important if you ever upgrade JRE on your system
- 4096 MB memory is more than enough, one could test with 2048 MB

#### <span id="page-10-3"></span>5.1.2 Configuration of ecp.properties

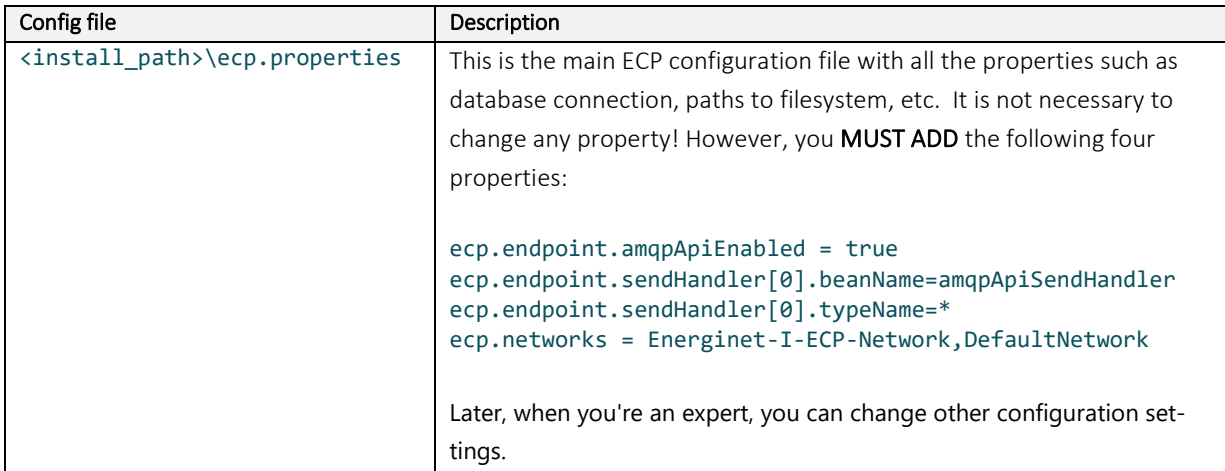

#### <span id="page-10-4"></span>5.2 Starting and stopping ECP-endpoint

#### <span id="page-10-5"></span>5.2.1 GUI

- $\triangleright$  Start >services.msc
- Find service with name like " ecp-endpoint " and description "ECP-endpoint"
- $\triangleright$  Start/stop service by buttons on the top left

#### <span id="page-10-6"></span>5.2.2 Command Line

Start/stop application using the command "SC start/stop ecp-endpoint"

#### <span id="page-10-7"></span>5.3 Installation verification

The application should be installed in the <install\_path> folder. This installation folder should contain configuration files, Tomcat folder, and uninstaller. After the application is successfully started, it creates additional folders for data and log files. Default names and locations of these folders are <install\_path>\data and <install\_path>\logs.

Check the status of the service, if installed: >SC query ecp-endpoint or in the Windows Services tool.

<span id="page-10-8"></span>Check the application log files for more information about its status. The default location is <install\_path>\logs.

 $\begin{array}{c} \hline \end{array}$ 

#### <span id="page-11-0"></span>5.4 ECP-endpoint Registration

Screenshots from the registration process is shown on next page.

Please note that the screenshots shows the process of registering an endpoint the Statnett-

hosted network, meaning that the URLs and EIC codes are different than those relevant for an the Energinet hosted network.

#### <span id="page-11-1"></span>5.4.1 Registration process

- NB! Please read all the points below before going through the registration to avoid rejection of the request!
- In a web browser, open: http://<YOUR-ECP-ENDPOINT>:8080/ECP\_MODULE <sup>[4](#page-11-2)</sup>. examples:
	- o [http://localhost:8080/ECP\\_MODULE](http://localhost:8080/ECP_MODULE)
	- o [http://127.0.0.1:8080/ECP\\_MODULE](http://127.0.0.1:8080/ECP_MODULE)
- Insert the registration key store provided by your component directory administrator and wait for the file to upload. Click "Continue" to proceed to the next step
- Enter the appropriate Component Directory code:
	- o CD-code (preprod): 45V000000000057R (Energinet PreProd Network for use in external testing)
	- o CD-code (prod): 45V000000000053Z
- Enter the appropriate URL (see below) and then click on the "check connectivity". Please note that a successful connection check is required to proceed to the next step
	- o URL (preprod): [https://iecp.preprod.energinet.dk:8443/ECP\\_MODULE](https://iecp.preprod.energinet.dk:8443/ECP_MODULE) URL (prod)[: https://iecp.prod.energinet.dk:8443/ECP\\_MODULE](https://iecp.prod.energinet.dk:8443/ECP_MODULE)
- Fill in your component code (EIC-code)
- NB! For contact email in production, please use a monitored<sup>[5](#page-11-3)</sup> email address. Energinet may decide to deny approval if a personal email-address is being used, because Energinet will use this email address to send information about upgrades and issues. In the test-network, personal email address may be allowed, but it should also be monitored (not abandoned or forgotten when people change positions) although less frequent than in production.
- Fill in the phone number (please note that phone number must be in international format – i.e. 00<country-code><number>) and click "Submit request"

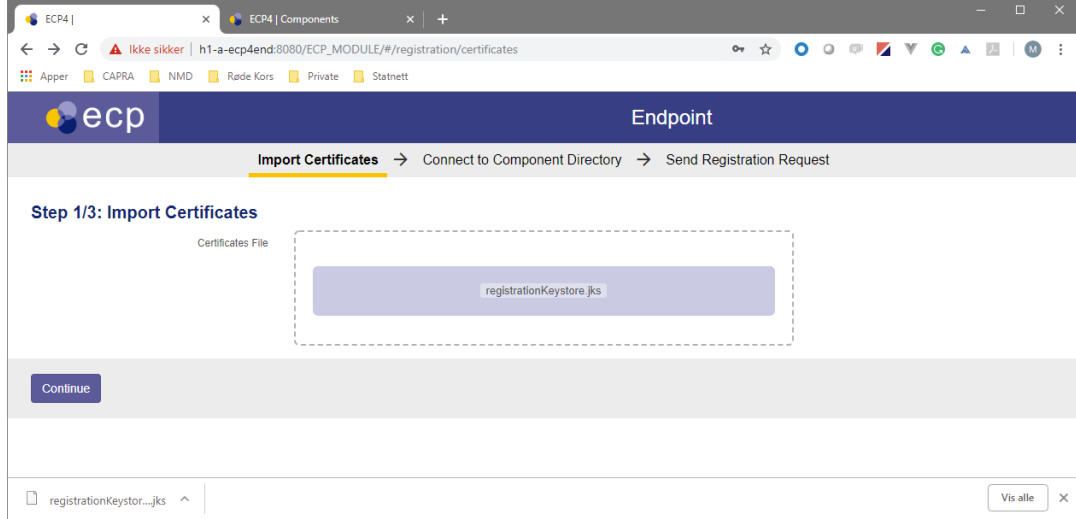

<span id="page-11-2"></span><sup>4</sup> If no response, see the Troubleshooting chapter.

<span id="page-11-3"></span><sup>5</sup> Monitored means that some organization will be responsible for processing the email at least daily.

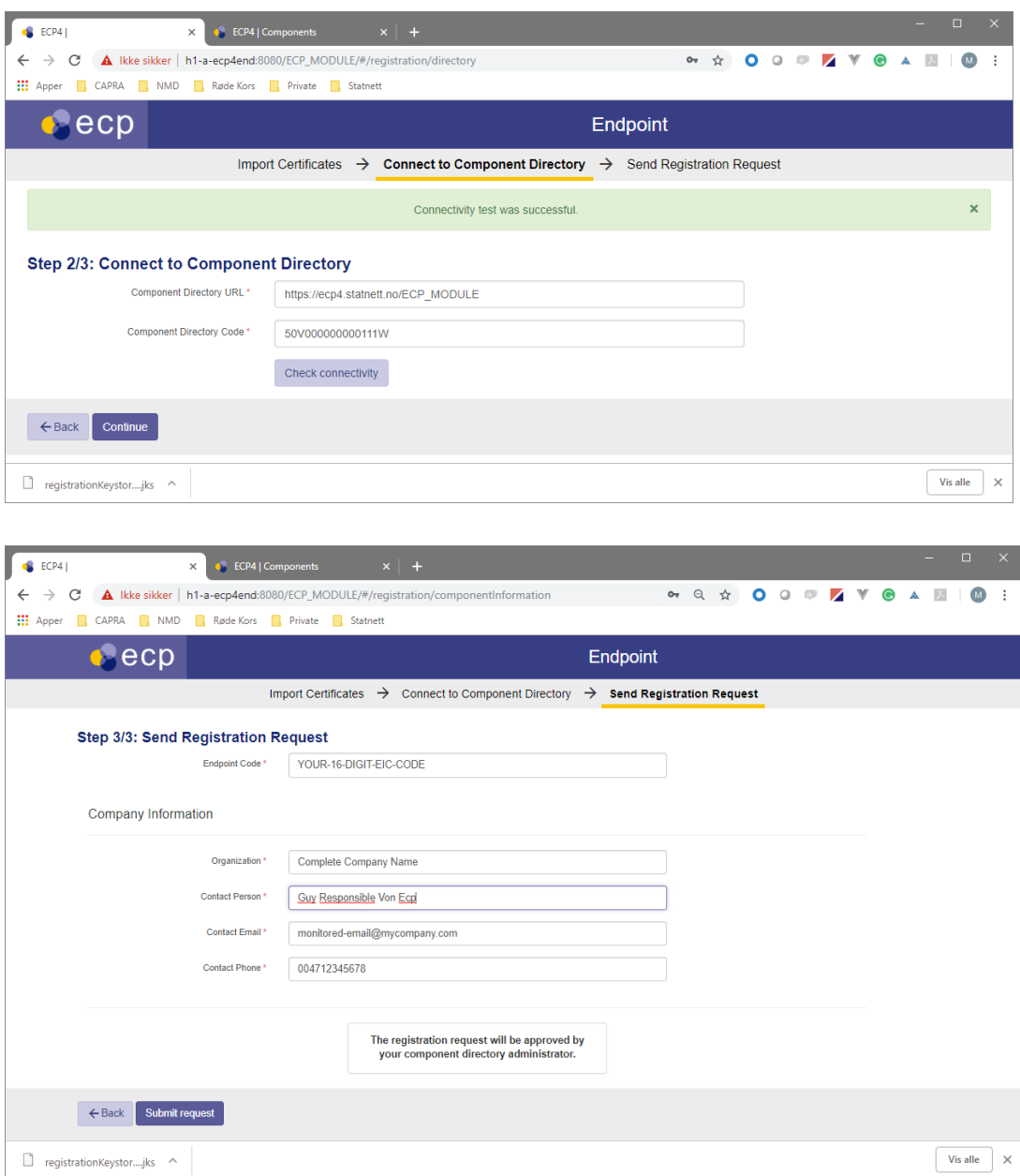

## At this point, you must wait until the component directory administrator approves your registration request. You should send an email to [plansupport@energinet.dk](mailto:iecp@energinet.dk) to notify of the re-

quest (no automatic notification is built into CD). There is a dashboard where you can monitor whether your endpoint has been approved or not – the "Component Directory" tile should be green:

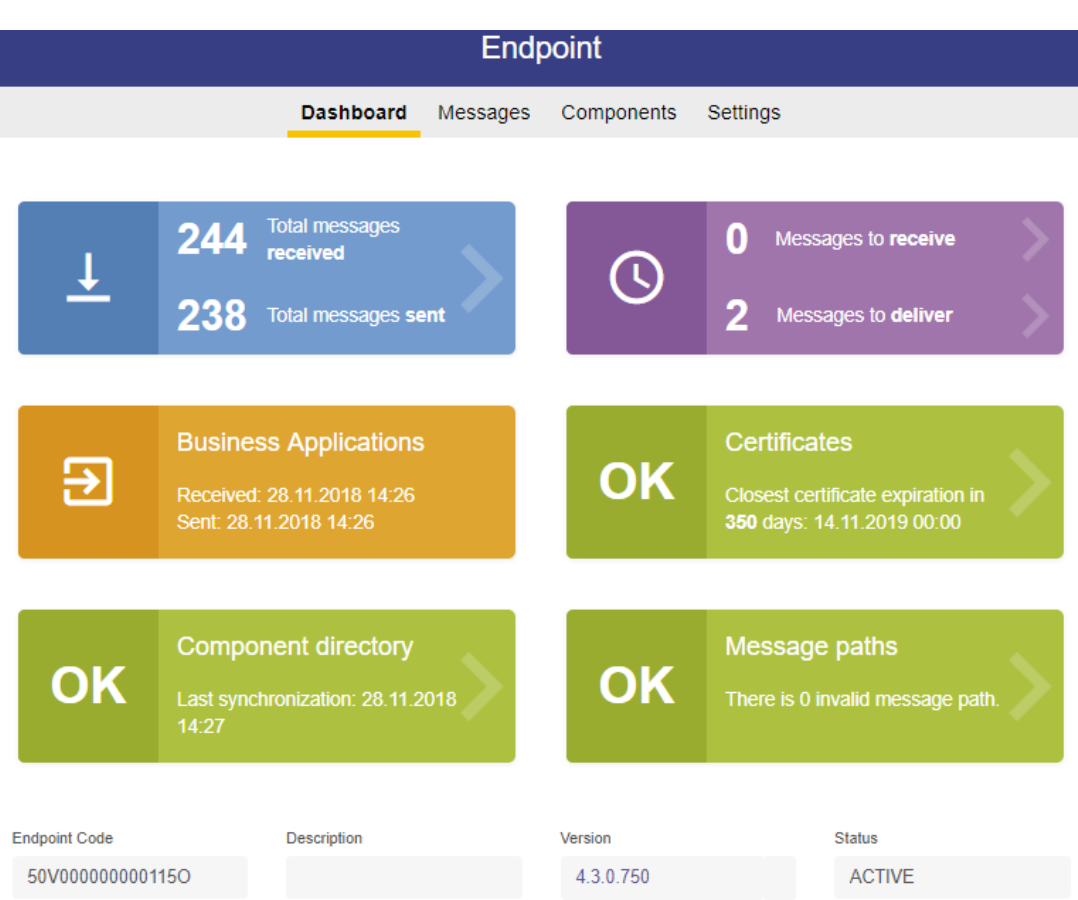

Once the request is approved, your ECP-endpoint automatically becomes operational with respect to sending messages. It needs to be configured in order to be able to receive messages from other ECP-endpoints in the network.

#### <span id="page-13-0"></span>5.5 Message Path

You must define a Message Path to tell how message are supposed to be routed to your endpoint. If you forget this step or enter something wrong in Message Type, you will not receive any messages (and you will not see any error messages or alerts!).

- Open a web browser and navigate to the URL of your ECP-endpoint (e.g. http://<endpoint-ip>:8080/ECP\_MODULE), then choose menu "Settings"
- Choose "New Path"
- Set Message Type to "\*", Path to "Indirect". The drop-down will show the only valid Broker to send/retrieve to/from.
- Press "Save" approximately 30 seconds later this configuration should be known to everyone in the ECP-network. You may also use the "Push Configuration" button further down on the page if you suspect the automated push did go through.

14/25

#### **New Path** Senders\*  $All$ Selected Message Type \* Path<sup>\*</sup> **Direct** Indirect 50V000000000112U Valid from \* 09.03.2018 09:00 × to  $\leftarrow$  Back Save

#### <span id="page-14-0"></span>5.6 Verify the installation

- $\triangleright$  Open a web browser and navigate to the URL of your endpoint (e.g. http://<endpoint-ip>:8080/ECP\_MODULE).
- $\triangleright$  Check that the box indicating synchronization is green

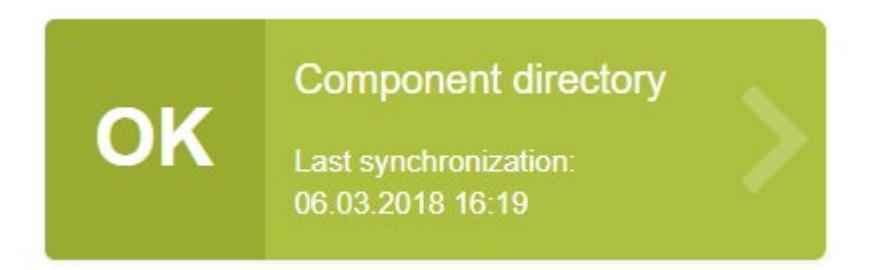

- Go to the "Messages" page and select the "New Message" tab.
	- o Send a message to the endpoint just registered to verify the connectivity with the broker and that the endpoint is fully operational. The MESSAGE TYPE should be set to "TEST" and the file you send should be a small text file. Press the Send-button, wait a few seconds and then refresh the page. If the message (check Outbox) get the status "Received" the test is successful. See screenshots below.
	- o Next, send a message to an Energinet endpoint. You can find which endpoint belong to which organization on the Components-page. The MESSAGE TYPE should be set to "TEST" and the file you send should be a small text file. Press the Send-button, wait a few seconds and then refresh the page. If the message (check Outbox) get the status "Received" the test is successful. See screenshots below.

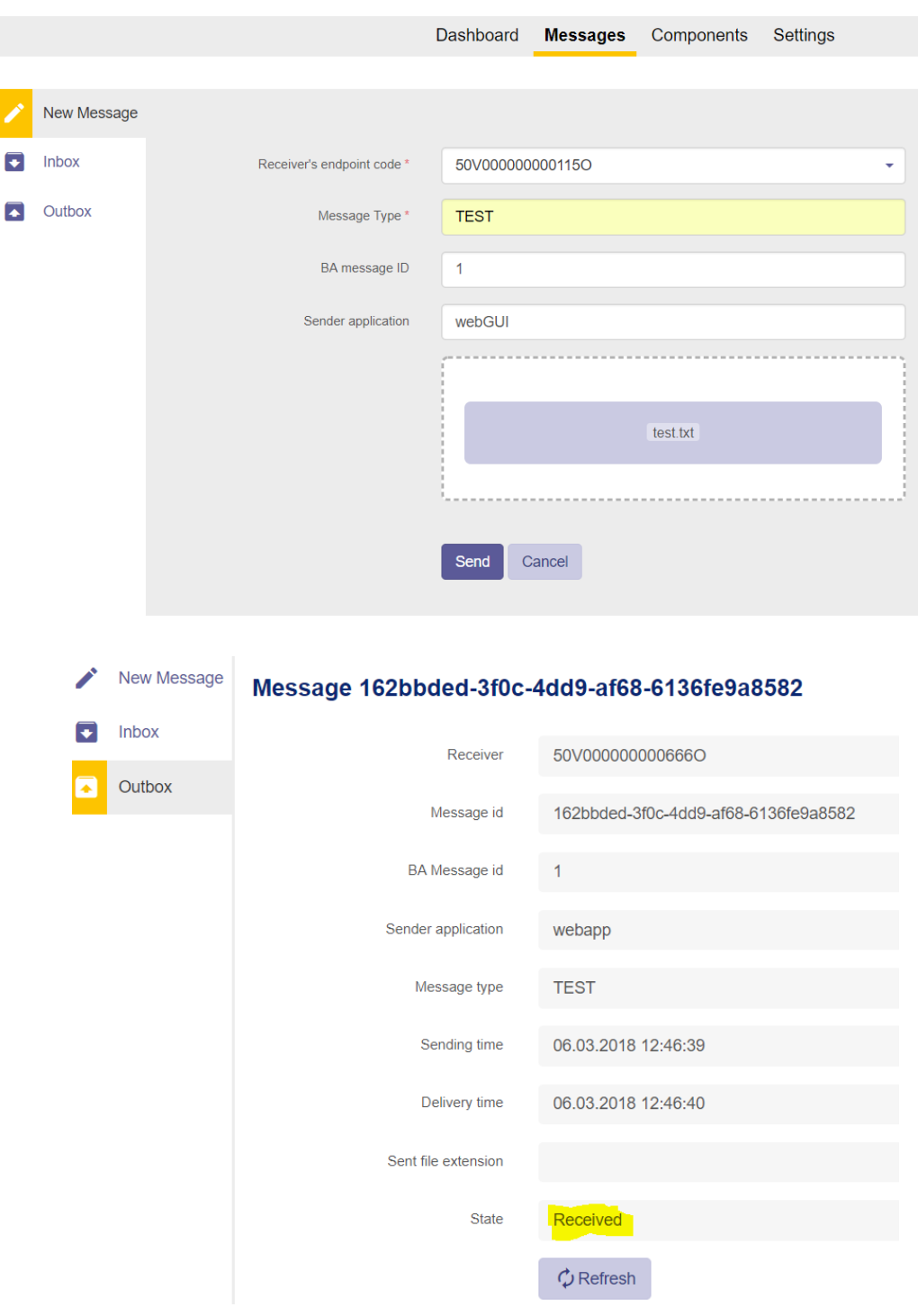

#### <span id="page-15-0"></span>5.7 Troubleshooting

## <span id="page-15-1"></span>5.7.1 ECP-Endpoint does not respond on port 8080

• One possible reason is that you have other processes listening on the same port. Check logs/catalina.out – it should log "BindException: Address already in use". To find which process this is, run (in console as admin) "netstat -a -n -p". You can then identify the PID of the process listening on port 8080 and find that process in Task Manager. If you want to, you can change the 8080 port in tomcat\conf\server.xml and restart the service.

#### <span id="page-15-2"></span>5.7.2 Message status "Failed"

• Something is wrong with the configuration?

#### <span id="page-16-0"></span>5.7.3 Message status "Accepted", not "Received"

• Your firewall does not allow outgoing traffic to the central Broker (see "Big Picture" in chapter [2\)](#page-5-0)

#### <span id="page-16-1"></span>5.7.4 Component Directory is not synchronized

- You're not approved yet wait a little or remind the administrator of the ECP-network
- Your firewall does not allow outgoing traffic to the CD (see "Big Picture" in chapte[r 2\)](#page-5-0)

#### <span id="page-16-2"></span>5.7.5 You're able to send, but does not receive any messages

• Your Message Path is not defined in "Settings" (see chapter [5.5\)](#page-13-0)

## <span id="page-17-0"></span>6 Installation of EDX-toolbox on Windows

Please consult the EDX Installation Guide on how to install the software on Windows

#### <span id="page-17-1"></span>6.1 EDX-toolbox Configuration

Before starting EDX-toolbox, the application must be configured. The application is configured with service properties [\(6.1.1\)](#page-17-2) and two configuration files [\(6.1.2](#page-18-0) an[d 6.1.3\)](#page-19-0). The table shows where to find the configuration files and the overall content of them.

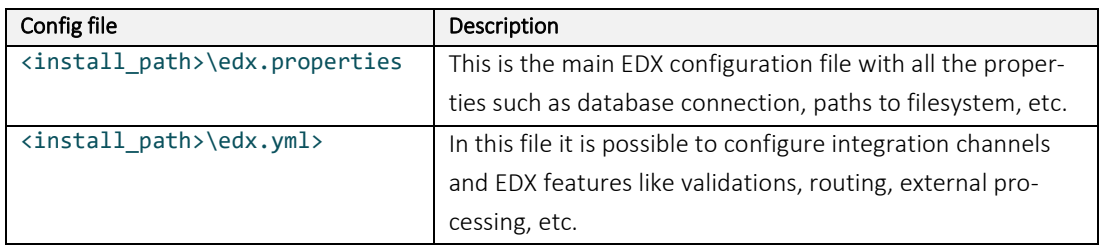

#### <span id="page-17-2"></span>6.1.1 Specify service properties

When EDX-toolbox is registered as a Windows service, it is possible to change its system properties using the Tomcat application for management of Windows services:

- $\triangleright$  cd <install\_path>\tomcat\bin
- copy tomcat9w.exe edx-toolboxw.exe (copy into <servicename>w.exe)
- $\triangleright$  edx-toolboxw.exe //ES//edx-toolbox (see footnote for syntax explanation <sup>[6](#page-17-3)</sup>)

When the property dialogue opens, change tab to Java. Consider changing the following settings:

- Tick off "Use default" checkbox important if you ever upgrade JRE on your system
- Although 1024 MB memory is probably ok, consider increasing it to 2048 MB if you have the capacity for it.
- If EDX runs in same OS as ECP, you need to change ports to avoid conflict. Here's a suggestion of port to set in Java Options:

-Dedx.toolbox.tomcat.port.shutdown=9005 -Dedx.toolbox.tomcat.port.http=9090 -Dedx.toolbox.tomcat.port.ajp=9009 -Dedx.toolbox.tomcat.port.ajp.redirect=9443 -Dedx.toolbox.tomcat.port.http.redirect=9443 -Dcom.sun.management.jmxremote.port=2099 -Dcom.sun.management.jmxremote.rmi.port=2098

<span id="page-17-3"></span><sup>6</sup> https://tomcat.apache.org/tomcat-7.0-doc/windows-service-howto.html

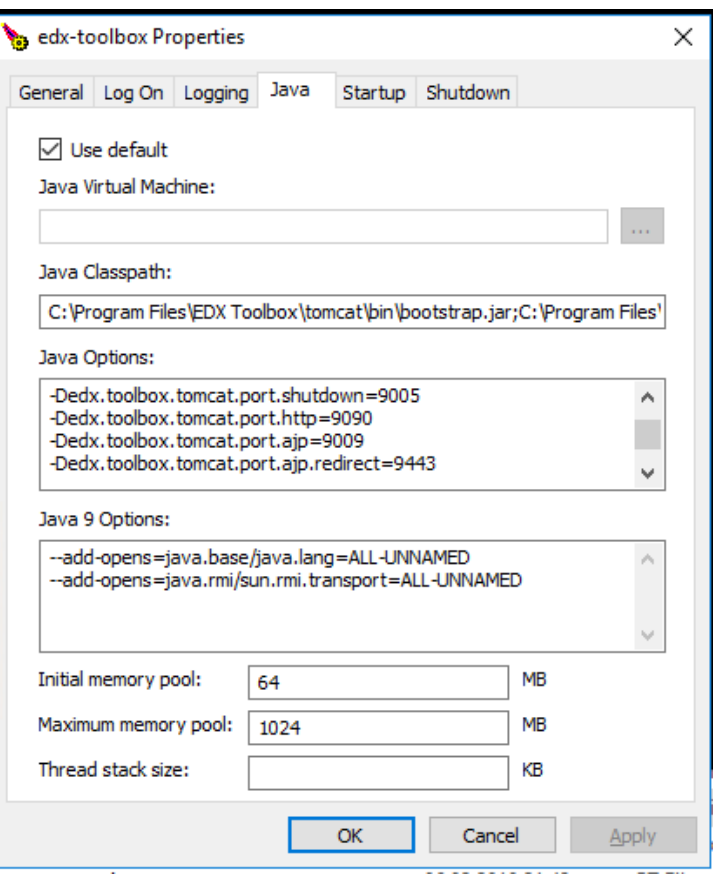

Example of properties dialogue – not all Java Options are shown

#### <span id="page-18-0"></span>6.1.2 Configuration of edx.properties

The edx.properties configuration file comes with many configuration parameters (all of them are described briefly in the edx.properties file and also in Appendix A. Most of the configuration parameters use default values, but the following parameters must be configured for each installation:

<span id="page-18-1"></span>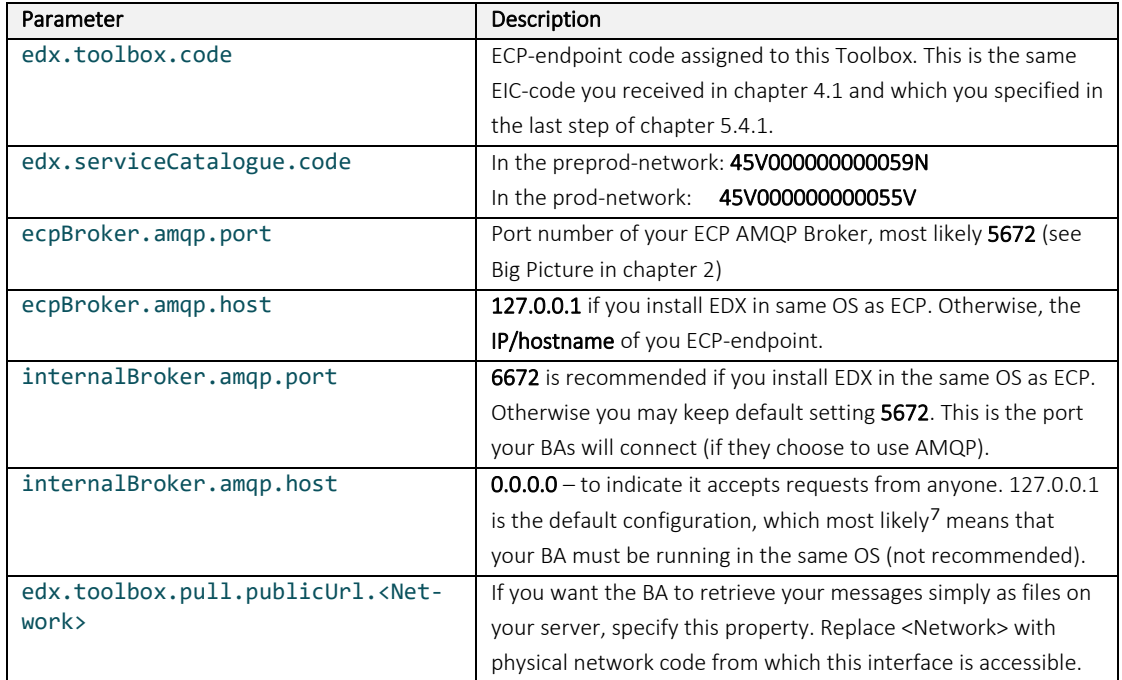

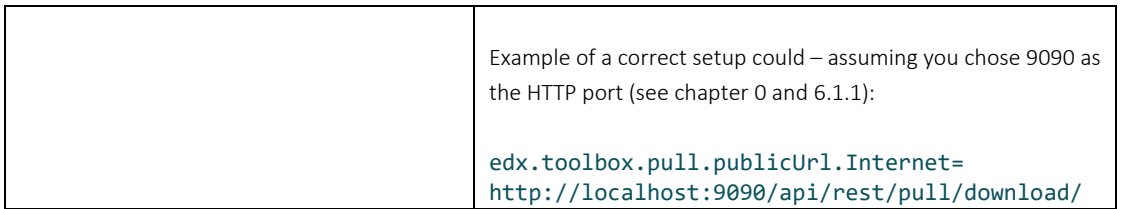

#### <span id="page-19-0"></span>6.1.3 Configuration of edx.yml

The configuration in the edx.yml deals with the various interfaces available to access EDX from the BA. Default settings (allow Web Service interface) is ok to begin with. You can use the default edx.yml configuration, move on to next chapter, and later change the edx.yml to suit your needs.

#### <span id="page-19-1"></span>6.2 Starting and stopping EDX-toolbox

- <span id="page-19-2"></span>6.2.1 GUI
	- $\triangleright$  Start >services.msc
	- $\triangleright$  Find service with name like "edx-toolbox"
	- $\triangleright$  Start/stop service by buttons on the top left

## <span id="page-19-3"></span>6.2.2 Command Line

Start/stop application using "SC start/stop edx-toolbox"

#### <span id="page-19-4"></span>6.3 Installation verification

The application should be installed in the <install\_path> folder. This installation folder should contain configuration files, tomcat folder and uninstaller. After the application is successfully started, it creates additional folders for data and log files. Default names and locations of these folders are <install\_path>\data and <install\_path>\tomcat\logs. You could browse through edx-toolbox.log to see if any ERROR-entries occur – there should be none. One of the other logs will tell you if there is a port conflict (if so go back to chapte[r 6.1.1\)](#page-17-2). The status of the service, if installed, can be checked either via command line: "SC query edx-toolbox" or in the Windows Services tool.

#### <span id="page-19-5"></span>6.3.1 Send test messages

 $\triangleright$  Open a web browser and navigate to the URL of your endpoint (e.g. http://<endpoint-ip>:9090/ - if you specified 9090 as your port). You should see this, except you won't have any messages in the list:

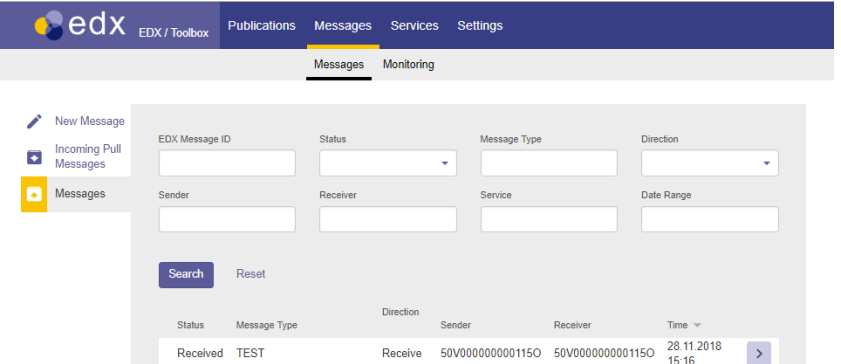

 Make a "New Message" and send to an Energinet endpoint. You can find which endpoint belong to which organization on the Components-page in the ECP-server. The MESSAGE TYPE should be set to "TEST" and the file you send should be a small text file. Press the Send-button, wait a few seconds and then refresh the page. If the message get the status "Received" the test is successful. See screenshot below:

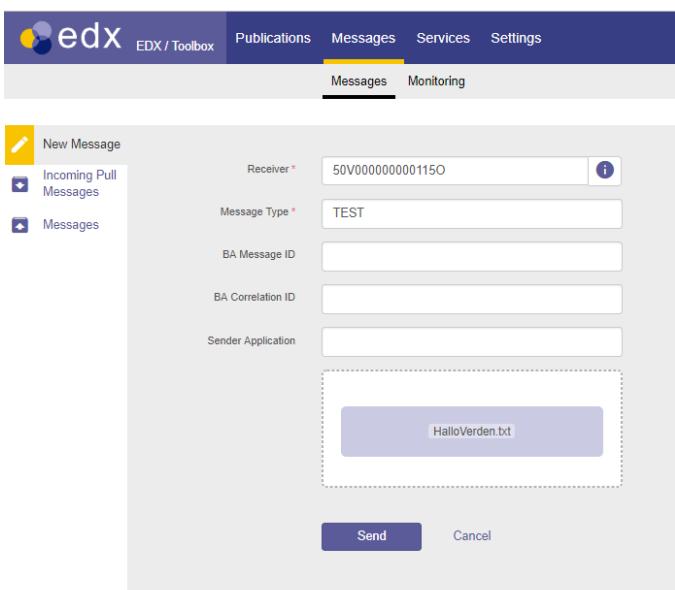

 $\triangleright$  The previous test was to send a message from one EDX to another, without specifying which service to use. Now, we want to test that your EDX has been added to the correct services. To test it, make a new message and set Receiver to SERVICE- <SERVICENAME> (example: SERVICE-FASIT or SERVICE-MMS). The rest of the message is the same as in the previous test. This message will now be routed to the application providing this service. Since this message actually will be consumed by a proper BA, it's content should be just a simple text file (or even better – a real payload/message which is possible to process for the BA). If this test fails, it might be that your endpoint is still not added to the service by Energinet. Please contact [plansupport@energinet.dk](mailto:iecp@energinet.dk) to investigate further.

#### <span id="page-20-0"></span>6.4 Configuring the edx.yml file

This configuration file is about on which integration channel (Web Service (default), AMQP, FTP or file sharing) your services will be available to the BA accessing the EDX-toolbox. Suggestion: Read from the bottom up of the edx.yml example below, it's perhaps a more logical way of reading:

- First, default routes are defined that is, all traffic in/out of EDX will follow these rules
- Second, specific rules for specific services they override the default rules. It was briefly mentioned in chapte[r 2](#page-5-0) that you could specify address "SERVICE-FASIT" in a message. Messages with this address follow the FASIT-routes. NB! Please note that the default edx.yml has defined routes as an empty array "routes: []" – remember to remove the brackets before you add specific service routes.
- Third, we define what particular "integrationChannels" from which BA is supposed to connect to the EDX. NB! In case of AMQP, make sure that "queueName" matches the queueName used in the BA.

Confusion alert: In the configuration below, when the keyword direction is set to "in" it denotes traffic *from* BA *to* EDX-toolbox, in line with standard client-server paradigm. However all queue names are named in line with email-message-paradigm, so that "inbox" or "in" is going *from* EDX-toolbox *to* BA.

Example of an edx.yml – you will have to customize the file according to your needs. If you want to understand on how to configure this file, check out chapter 5/6 in "EDX User Guide" in <https://energinet.rushfiles.net/client/default.aspx>

################################### Integration channels ############################################################ integrationChannels:

# Integration channels - general settings

# code - each endpoint shall have its unique code

# direction is "in" for input channels (from business applications to the toolbox) or out for output channels (from the toolbox to

# business applications)

# redeliveryAttemps is number of message delivery attempts, after these attempts message fails, default is 10,

use -1 for unlimited

# redelivery attempts

# redeliveryDelay is delay between redelivery attempts, default is 5 seconds

### AMQP channels settings

# queueName is the name of input or output queue

# replyQueueName is mandatory for input AMQP endpoints, it is used for acknowledgements when message reaches its final state

# connectionURI is URI of the AMQP broker, when not specified EDX internal broker is used

amqpEndpoints:

 - {direction: in, queueName: edx.endpoint.outbox, replyQueueName: edx.endpoint.reply, code: edx-endpointouthox<sup>}</sup>

- {direction: out, queueName: edx.endpoint.inbox, code: default-in-queue, redeliveryAttempts: 100}
- {direction: out, queueName: edx.endpoint.inbox.fasit, code: fasit-in-queue, redeliveryAttempts: 100}
- {direction: out, queueName: edx.endpoint.inbox.mms, code: mms-in-queue, redeliveryAttempts: 100}
- {direction: out, queueName: edx.endpoint.inbox.fos, code: fos-in-queue, redeliveryAttempts: 100}

### FTP channels settings

# protocol may be ftp, ftps or sftp

# hostname - hostname of the FTP server

# port - port number that should be used for FTP communication

# directory - directory under the FTP root that should be used as input or output message directory

# replyDirectory - used for input channels to deliver acknowledgements for sent messages, default is ".reply" # failDirectory - used to store failed messages (e.g. messages that does not match naming convetions), default is ".failed"

# username - username used for FTP connection

# password - password used for FTP connection

# connectionParams - additional Camel connection parameters for special cases, see

http://camel.apache.org/ftp.html for details

# ftpEndpoints:

# - {direction: in, protocol: ftp, hostname: 192.168.80.208, port: 21, directory: in-folder, replyDirectory: in/reply,

# username: user, password: password, code: my-ftp-endpoint-in, connectionParams: {stepwise: true, separator: UNIX}}

# - {direction: out, hostname: 192.168.80.208, port: 21, directory: out-folder, code: my-ftp-endpoint}

### FSSF channels settings

# directory - local directory under that should be used as input or output message directory

# replyDirectory - used for input channels to deliver acknowledgements for sent messages, default is ".reply"

# failDirectory - used to store failed messages (e.g. messages that does not match naming convetions), default is ".failed"

fssfEndpoints:

- # Example with absolute path on unix system<br>#  $\frac{1}{2}$  Idirection: in directory: "/ont/data/fssf/in
- {direction: in, directory: "/opt/data/fssf/in", code: fssf-endpoint-1}
- {direction: in, directory: "/opt/MadesEkstern/out", code: fssf-endpoint-1}
- Example with absolute path on windows system
- # {direction: out, directory: "c:/Program Files/EDX Toolbox/data/fssf/out/MT2", code: fssf-endpoint-3}
- {direction: in, directory: "/opt/MadesEkstern/out", code: fssf-out-endpoint-1}
- {direction: out, directory: "/opt/MadesEkstern/in/fasit", code: fssf-in-FASIT}
- {direction: out, directory: "/opt/MadesEkstern/in/mms", code: fssf-in-MMS}

### ECP webservice endpoint is started automatically and can be also used in routing rules # ECP webservice endpoint code for use as route start or end is "ecp-endpoint"

################################### Routing rules ############################################################ # Routing rules for specific part of EDX processing

# Components to be used in defined routes, one or more codes of these components may be used as routing steps

components: # validate against xsd validations: []

# - {code: my-validation-1, xsd: "file:c:/Program Files/EDX Toolbox/custom/xsd/person.xsd"}

# - {code: my-validation-2, xsd: "file:/opt/edx/custom/xsd/person.xsd"}

# transform via xslt

transformations: []

# - {code: my-transformation-1, xslt: "file:c:/Program Files/EDX Toolbox/custom/xslt/person.xslt"}

# - {code: my-transformation-2, xslt: "file:/opt/edx/custom/xslt/person.xslt"}

# let message be processed by external system

externalProcessing: []

# - {code: ext-processing-by-qap, in: edx.queue.qap.in, out: edx.queue.qap.out}

# - {code: ext-processing-by-ba1, in: edx.queue.ba1.in, out: edx.queue.ba1.out}

# For all routing rules, it is possible to specify: messageType, service, sender, receiver or any combination of these attributes.

# Start of the route is receiving endpoint code, "\*" for all input endpoints or "toolbox-gateway" for messages from another toolboxes.

# End of the route is one or more output endpoint's code(s) (including "ecp-endpoint" for ECP WS interface) or "toolbox-gateway"

# for messages that should be delivered to another toolbox/toolboxes.

# Fail endpoint is output endpoint used to deliver failure notification message.

# Steps are custom processing steps composed of components defined above. After the last step, message is passed to delivery.

# When route starts by "toolbox-gateway", it is incoming message from another toolbox for business application.

# When route starts by an endpoint code (defined in integrationChannels section), it is route for messages from an endpoint that can

# be routed to another toolbox using "toolbox-gateway" as end.

# Route that starts with an input endpoint code can also end with another output endpoint (message is not send to another toolbox) –

# receiver should be local toolbox.

# NOTE: Default route is delivering message to WS interface channel

routing:

routes:

# Using AMQP

- {code: route-FASIT, service: FASIT, start: toolbox-gateway, end: fasit-in-queue, fail: fasit-in-queue, steps: [] }

- {code: route-MMS, service: MMS, start: toolbox-gateway, end: mms-in-queue, fail: mms-in-queue, steps: [] }

- {code: route-FOS, service: FOS, start: toolbox-gateway, end: fos-in-queue, fail: mms-in-queue, steps: [] }

# Using file system

# - {code: route-FASIT, service: FASIT, start: toolbox-gateway, end: fssf-in-FASIT, fail: fssf-in-FASIT, steps: [] }

# - {code: route-MMS, service: MMS, start: toolbox-gateway, end: fssf-in-MMS, fail: fssf-in-MMS, steps: [] }

# default routes for outgoing messages (from business applications to anoter toolboxes) and incoming messages (from another toolboxes

# for business applications)

sendProcessDefaultRoute: {start: "\*", end: toolbox-gateway, fail: ecp-endpoint, steps: [] } receiveProcessDefaultRoute: {start: toolbox-gateway, end: ecp-endpoint, fail: ecp-endpoint, steps: [] }

#### <span id="page-22-0"></span>6.5 Troubleshooting

#### <span id="page-22-1"></span>6.5.1 You have not received Service Catalogue (AKA network configuration)

Check settings on your EDX Dashboard. You should see that the network configuration has been updated at some point. If not, you cannot send/receive messages from EDX. The reason may be because you cannot receive files – see chapter [5.7.5.](#page-16-2) Another reason may be that Energinet has not updated the Service Catalogue with your endpoint (this is a manual process at Energinet). Please notify Energinet at [plansupport@energinet.dk](mailto:iecp@energinet.dk) if you suspect this to be the case.

#### <span id="page-22-2"></span>6.5.2 You cannot send/receive on a particular service

If you can send messages unrelated to a specific service (ex-address: the endpoint-code for Service Catalogue in chapter [6.1.2\)](#page-18-0), but cannot send to the service you're supposed to be a part of (ex-address: SERVICE-FASIT), then the error may be that the Service Catalogue has not been updated properly (this is a manual process in Energinet). Please notify Energinet at [plansupport@energinet.dk](mailto:iecp@energinet.dk) if you suspect this to be the case. Also, please check the Services- >Consumed menu on the EDX Dashboard. A list of services should appear to show which services your endpoint may "consume".

## <span id="page-23-0"></span>7 Installation of ECP/EDX on Linux (Red Hat / CentOs / Fedora)

- Find installation guides which cover Linux installation in EDX Installation Guide: <https://energinet.rushfiles.net/client/default.aspx>
- Contact [plansupport@energinet.dk](mailto:iecp@energinet.dk) if you have more questions. If many requires Linux installation, we can expand this installation guide.

## <span id="page-24-0"></span>8 Appendix

## <span id="page-24-1"></span>8.1 Administration of ECP-endpoint

The ECP-server offers a Settings-page which has some important features:

- Message Path: Check that you have a path defined for message type "\*", otherwise you cannot receive some or even any messages.
- Certificates: You can delete old certificates (Preferred = No, Valid to < Today). Old certificates may make noise in your logs.
- Message Connectivity: Connectivity check is the simplest way to test if another ECP-Endpoint is reachable. If no endpoint is reachable, the conclusion will usually be that your own endpoint has lost connection to the (central) Broker. In that case try to telnet directly from the endpoint and from another location to determine whether the problem is on Energinets end of things or your own.
- Component Directory: You should push the configuration after you upgrade to a new version, to allow the CD to know the version number of all endpoints.
- Component Directory: Connectivity check to see if the CD (over port 443) is available. Data is exchanged here every 30 seconds. If CD is offline your ECP endpoint cannot send/receive messages.

The ECP-server offers a Dashboard which shows

- Component Directory synchronization is ok (or not)
- Certificates are valid (or not)
- Messages are delivered (or not)

#### <span id="page-24-2"></span>8.2 Upgrade procedure

In the official ECP/EDX documentation ( <https://energinet.rushfiles.net/client/default.aspx>) you'll find documents for upgrading EDX and ECP. Read and follow these guides:

- EDX Upgrade Guide
- ECP Upgrade Guide

Before doing an upgrade, please pay close attention to any changes in the configuration files.

Also, reading the Release Notes may provide valuable knowledge on what to pay close attention to when upgrading or having upgraded the software.